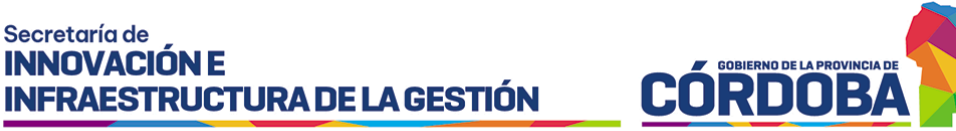

Secretaría de **INNOVACIÓN E** 

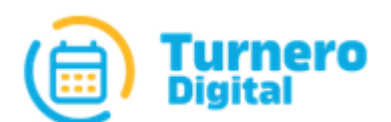

# Turnero Provincial

Manual de uso y procedimientos

**Opción Supervisión Módulo Estado del Salon**

Versión 1.0

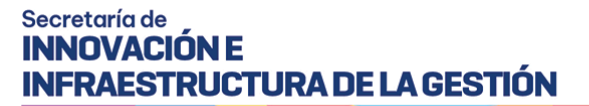

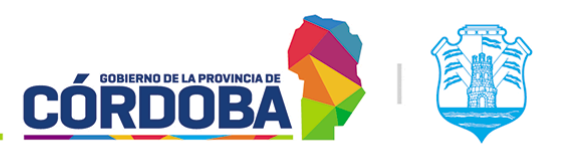

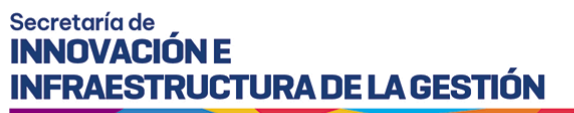

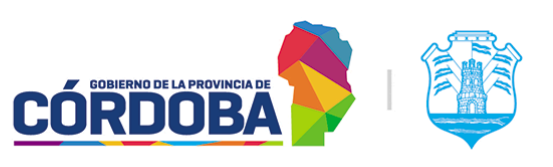

## <span id="page-2-0"></span>Índice

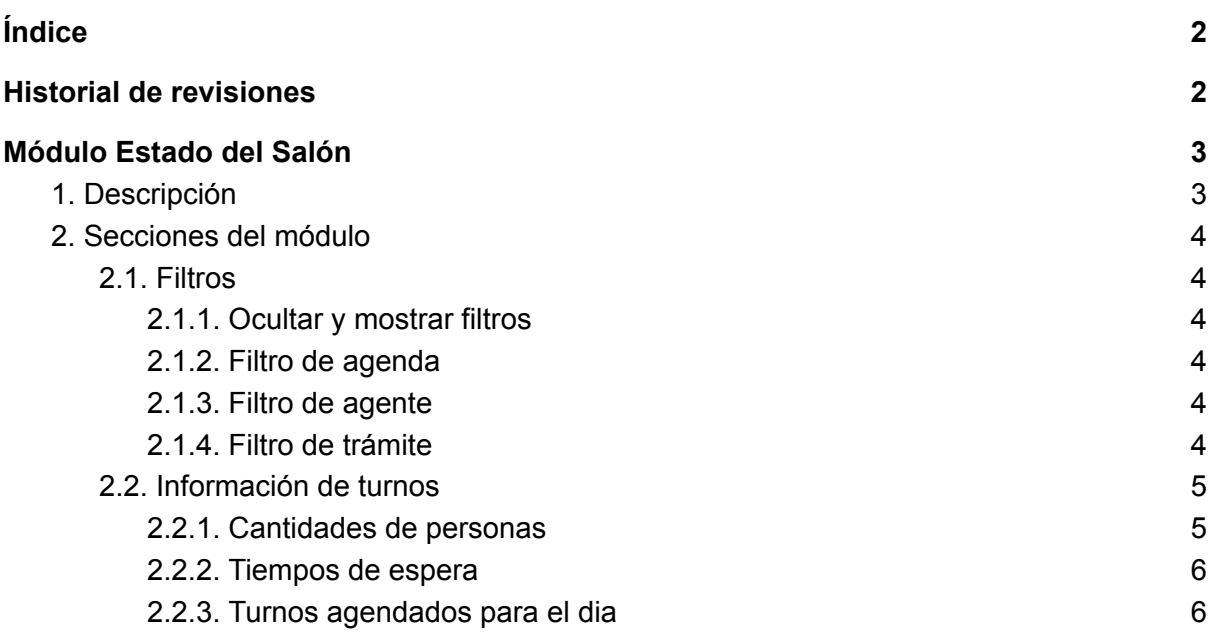

### <span id="page-2-1"></span>Historial de revisiones

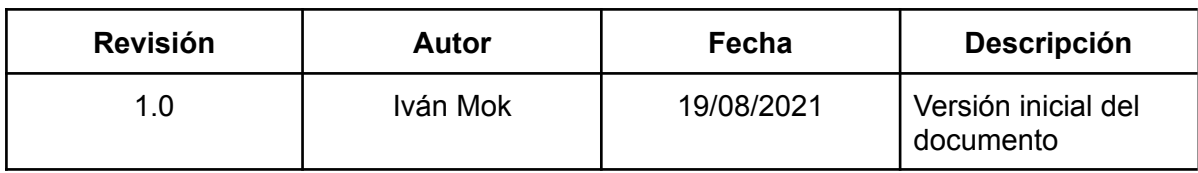

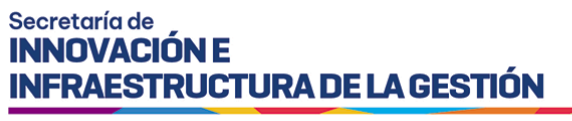

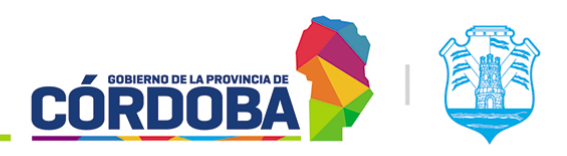

## <span id="page-3-0"></span>Módulo Estado del Salón

### <span id="page-3-1"></span>1. Descripción

El presente módulo permite controlar de forma unificada la atención llevada a cabo, brindando información relevante al proceso como los tiempos de espera, cantidad de personas esperando y otros datos.

Es accesible desde el botón con el mismo nombre, situado dentro de la opción "Supervisión" y está disponible para cualquier usuario con el rol "Agente de Supervisión".

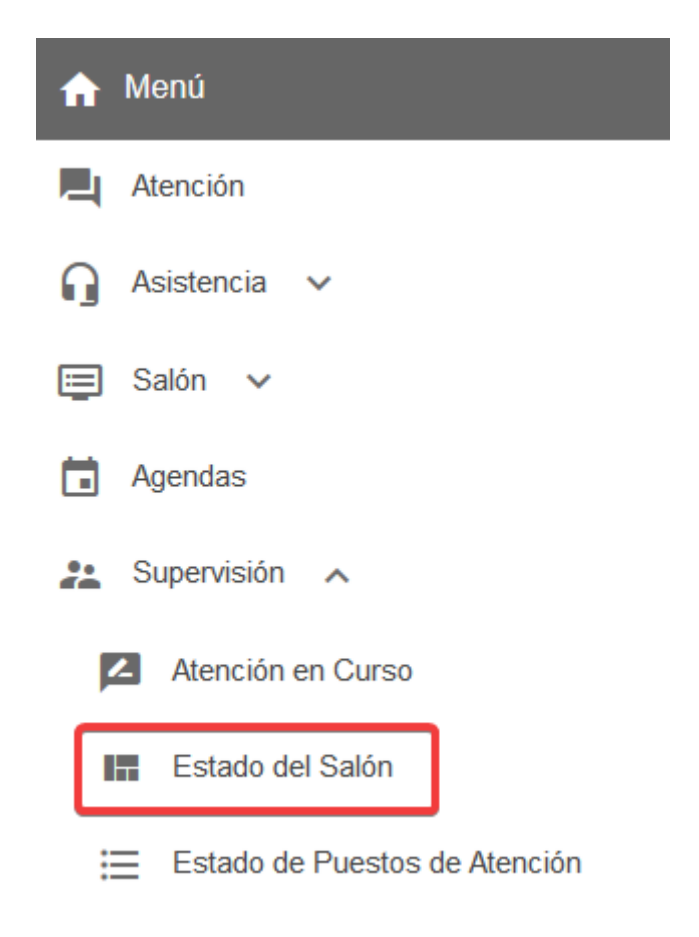

El menú puede verse distinto dependiendo el conjunto de permisos que tenga el usuario activo

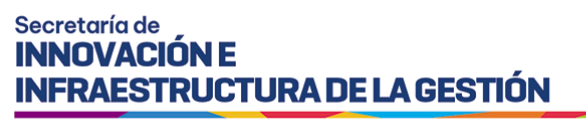

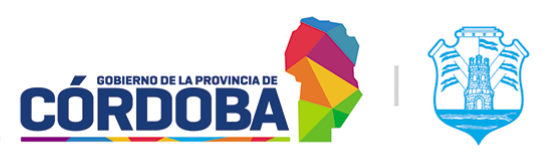

### <span id="page-4-0"></span>2. Secciones del módulo

Debido a la cantidad de información mostrada en la pantalla, se explicarán sus secciones desde arriba hacia abajo.

#### <span id="page-4-1"></span>2.1. Filtros

<span id="page-4-2"></span>Se encuentra en la porción superior de la pantalla. Permite filtrar la información mostrada, reduciendo los resultados a los datos relevantes. Se explican a continuación las opciones.

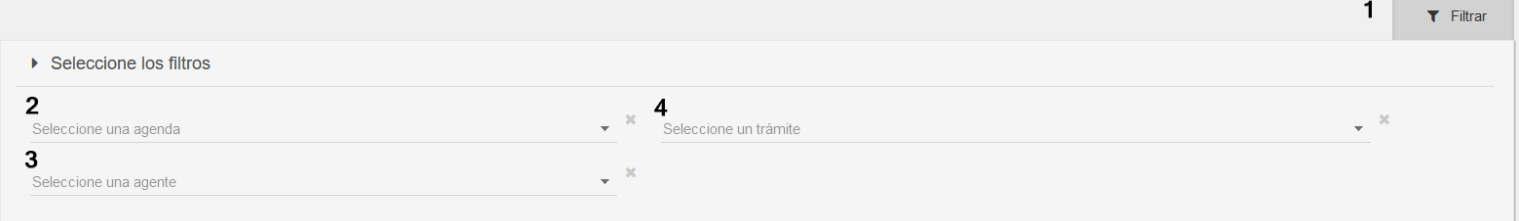

#### 2.1.1. Ocultar y mostrar filtros

Botón con el texto "Filtrar", figura en la imagen marcado con (1). Permite ocultar y mostrar la sección de filtros.

#### <span id="page-4-3"></span>2.1.2. Filtro de agenda

Figura en la imagen marcado con (2). Permite seleccionar una agenda para visualizar únicamente los resultados de la misma.

#### <span id="page-4-4"></span>2.1.3. Filtro de agente

Figura en la imagen marcado con (3). Permite seleccionar un trámite para visualizar únicamente la información asociada al mismo.

#### <span id="page-4-5"></span>2.1.4. Filtro de trámite

Figura en la imagen marcado con (4). Permite seleccionar un agente para visualizar únicamente los turnos asociados al mismo, ya sea porque atendió u otorgo los turnos.

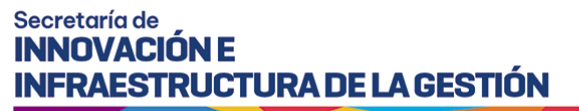

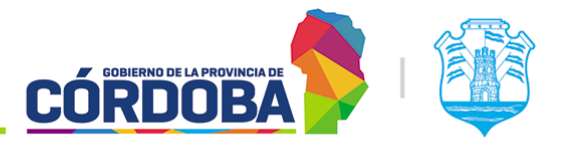

#### <span id="page-5-0"></span>2.2. Información de turnos

<span id="page-5-1"></span>Se encuentra a continuación de los filtros y está dividido en tres secciones. Sobre la porción superior de la sección existe un botón que permite mostrar la información mostrada, se encuentra marcado con (1), mientras que sobre la izquierda, marcado con (1), se muestra la última vez que se actualizó la información de la pantalla.

2 9 Última actualización a las 09:51:12 hs.

 $\Omega$  Actualizar datos

#### 2.2.1. Cantidades de personas

#### Muestra, para el día en curso información resumida sobre los turnos a atender

▶ Cantidad de personas

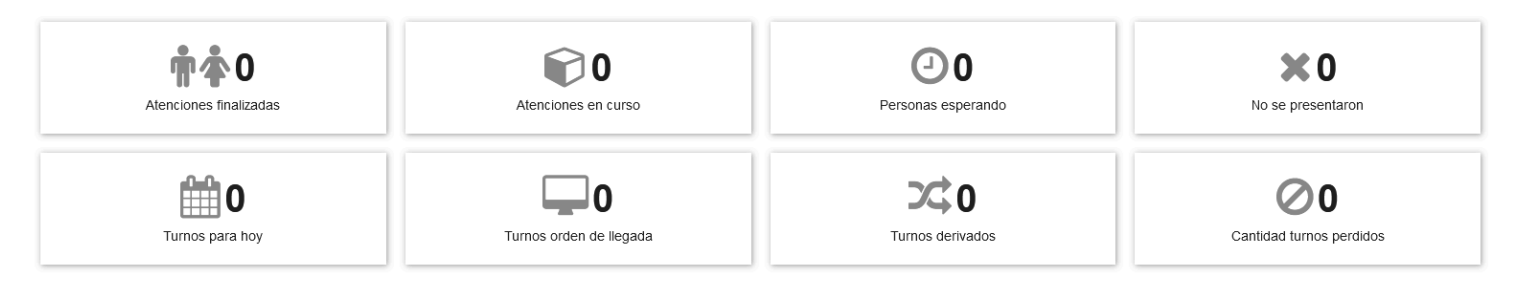

Comprende los datos de:

- **Atenciones finalizadas**: Cantidad de turnos que ya fueron atendidos.
- **Atenciones en curso**: Cantidad de personas siendo atendidas en el instante que se actualizaron los datos.
- **Personas esperando**: Cantidad de personas esperando para ser atendidas.
- **No se presentaron**: Cantidad de personas que reservaron un turno pero no se presentaron.
- **Turnos para hoy**: Cantidad de turnos reservados para el día en curso, con las modalidades "Presencial", "Online" o "Telefonica".
- **Turnos orden de llegada**: Cantidad de turnos generados con modalidad "Orden de llegada".
- **Turnos derivados**: Cantidad de turnos que fueron derivados.
- **Cantidad turnos perdidos**: Cantidad de turnos en estado "Perdido" para el día en curso.

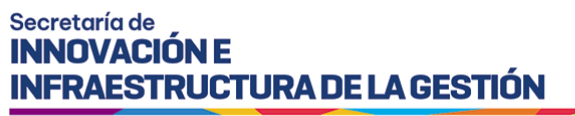

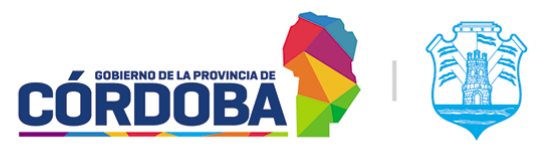

<span id="page-6-0"></span>2.2.2. Tiempos de espera

Muestra para el día en curso, información relevante sobre los tiempos de espera.

Tiempos de espera - Formato hh:mm (horas y minutos)

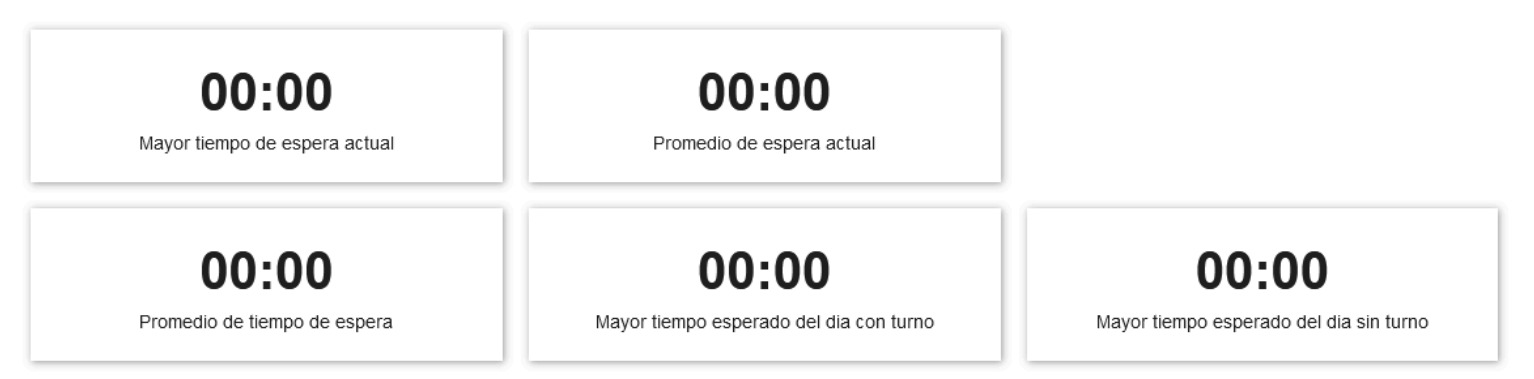

Los datos mostrados son:

- Mayor tiempo de espera actual
- Promedio de espera actual
- Promedio de tiempo de espera
- Mayor tiempo esperado del día con turno (Para modalidades "Presencial", "Online" y "Telefónica")
- Mayor tiempo esperado del día sin turno (Para modalidad "Orden de llegada")

#### <span id="page-6-1"></span>2.2.3. Turnos agendados para el dia

Muestra el listado completo de turnos para el día en curso, detallando el nombre y CUIL de la persona que reservó el turno, el estado del mismo, el trámite, la fecha y hora para la cual se reservó el turno y en caso de existir el agente que realizó la última acción sobre el mismo. El listado se muestra siempre ordenado por la hora del turno, de menor a mayor.

#### Agendados para hoy

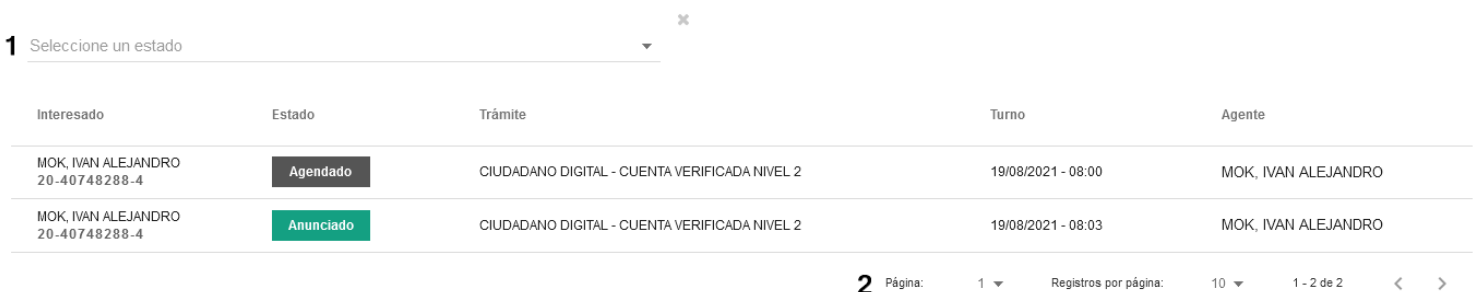

Dentro de este, se pueden filtrar los turnos por estado mediante la opción marcada como (1) y navegar en el listado mediante la opción marcada con (2).

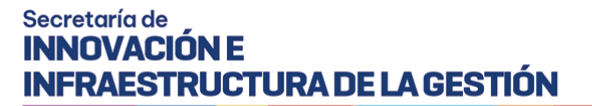

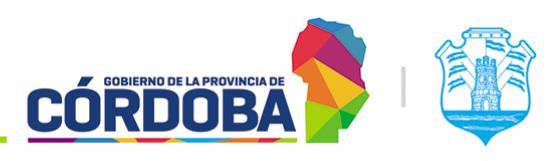